## **Upload a Video**

Create a presentation by uploading a video file to your Drafts Folder.

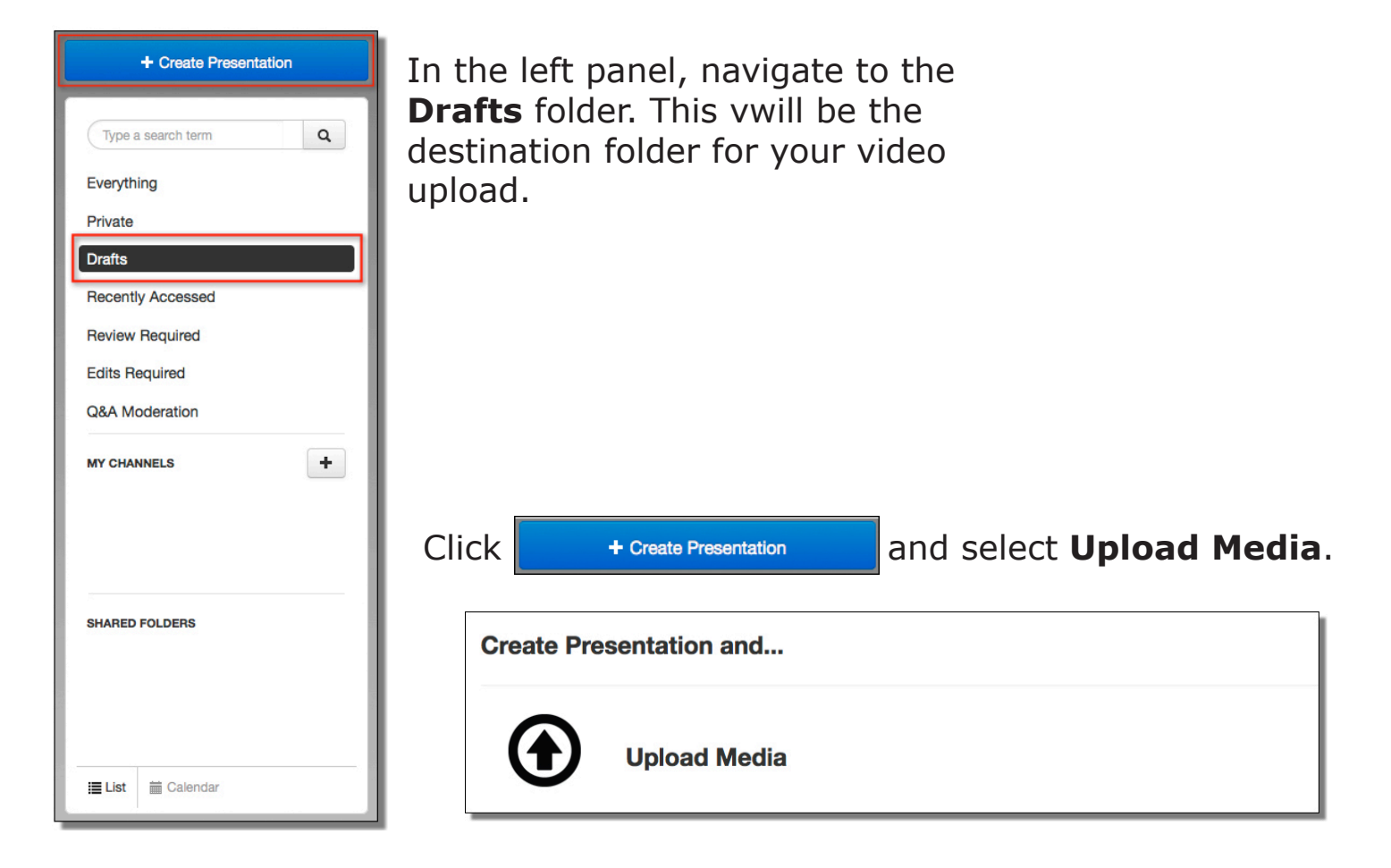

Enter a name and descritpion.

Click **Selct Video** and navigate to the location on your computer that contains the video file you want to upload.

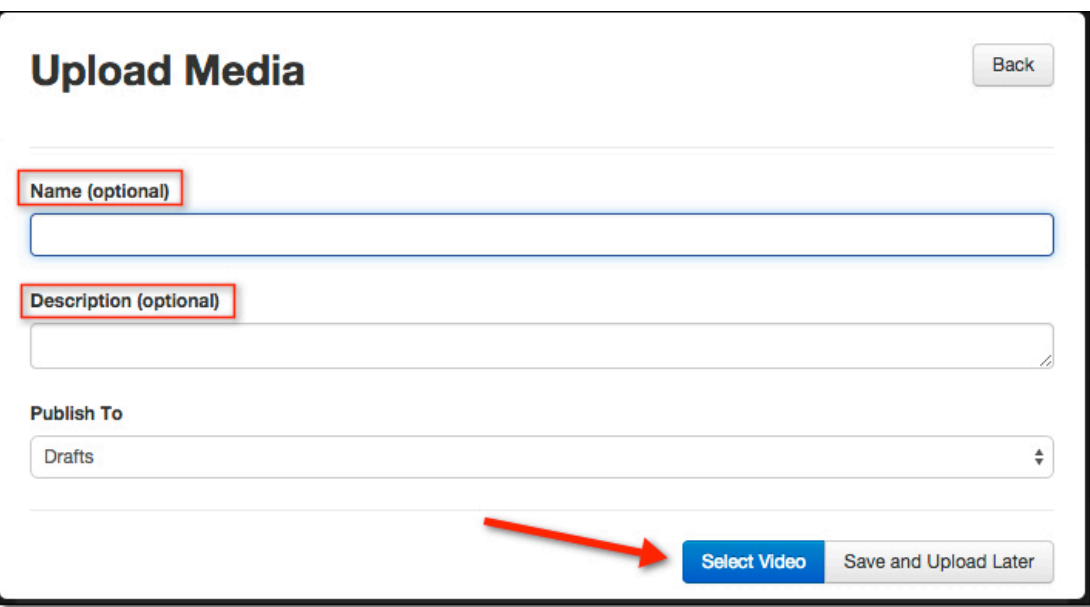

*Upload Media*

After selecting the video file from your computer, the upload stage will begin and you will see a progress bar. \*Upload and processing times vary according to file size and internet connection. Click the "**X**" in the upper right to close this area and monitor the upload

progress.

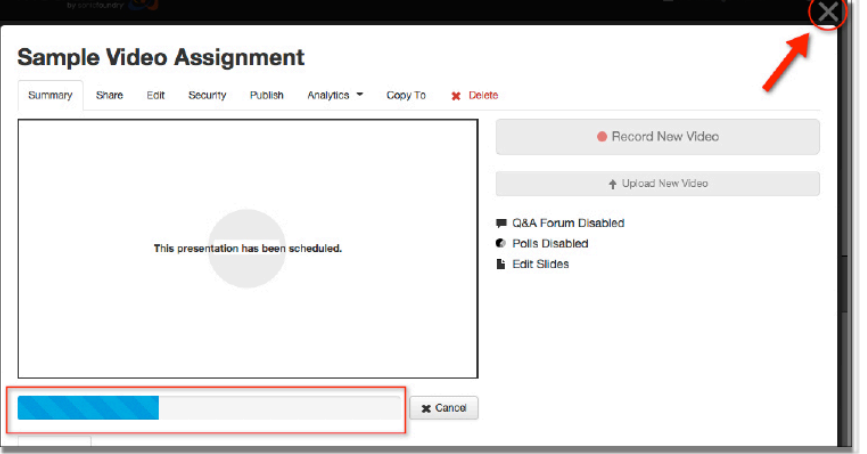

When the upload has finished you will see a pop up message. The processing stage begins at this point. Do not close your browser.

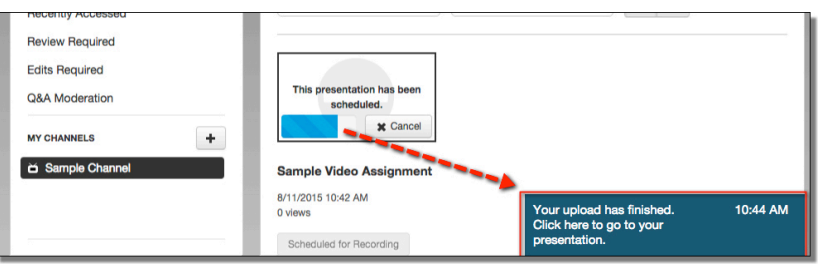

Refresh your browser as you monitor the processing stage. The thumbnail message will indicate the status; you will see the video slide when processing is complete. You will also receive an email confirmation.

\*Change the status from **Private** to **Viewable** to allow your audience to view.

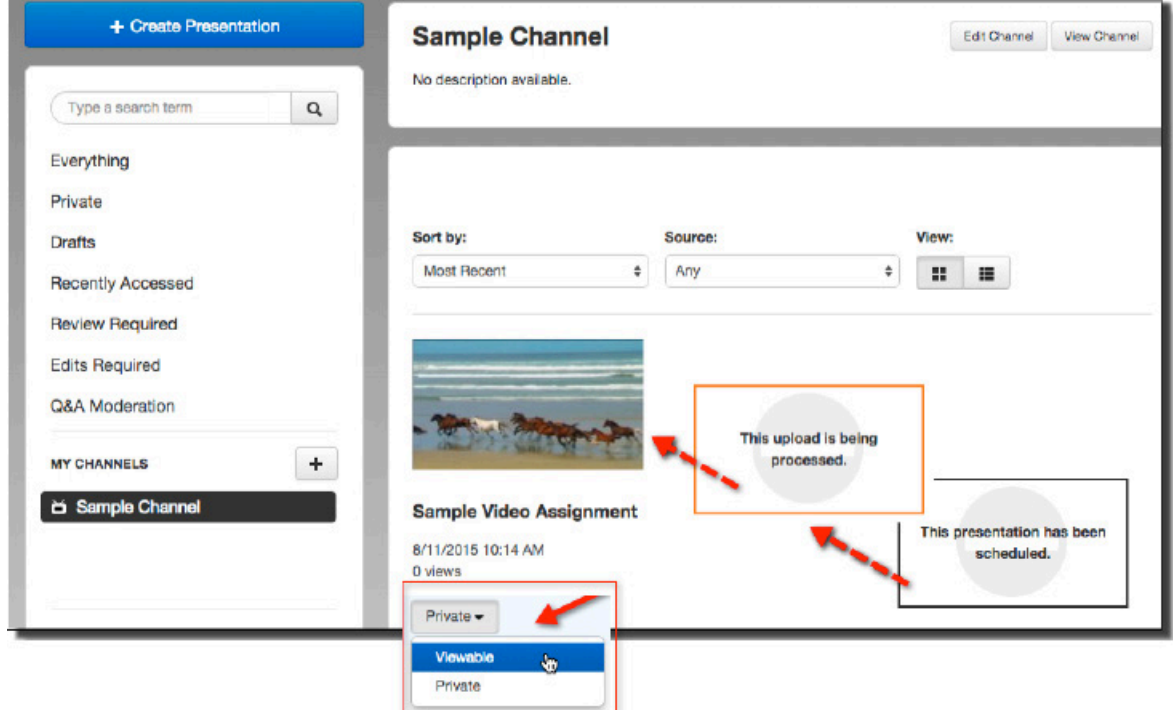

*Monitor upload & processing*

## **Copy To**

Submit a copy of your video to your instructor

Click on the video thumbnail to enter the management area. Click on the **Copy to** tab and select your class from the drop down menu.

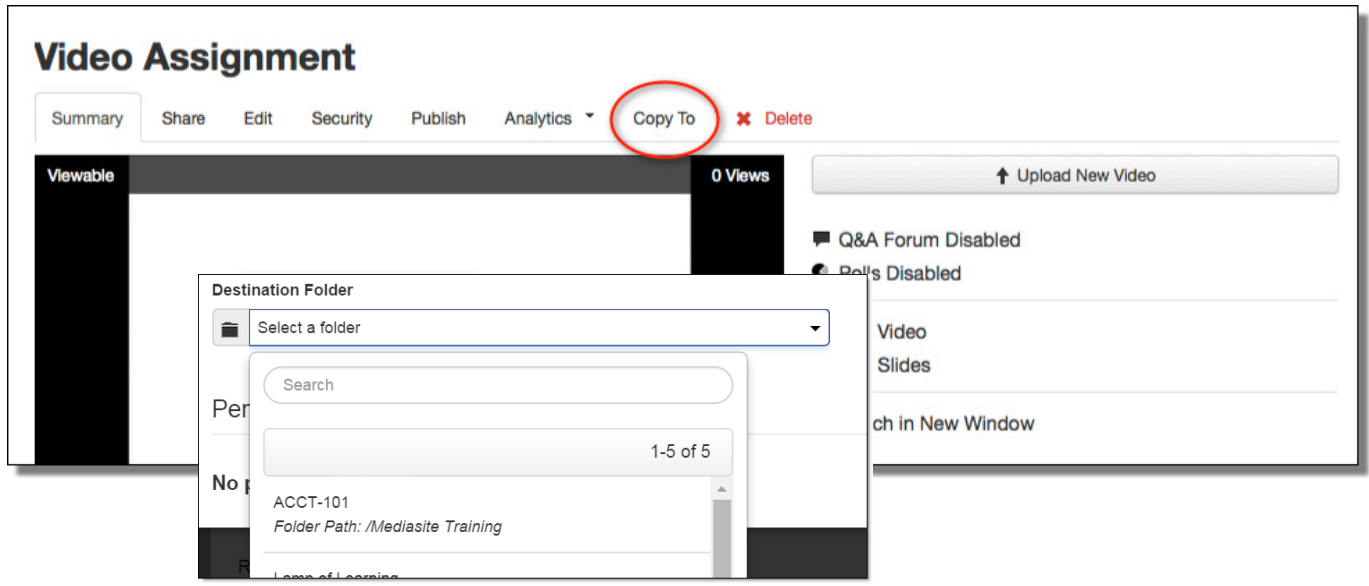

A **Pending Copies** information box appears indicating processing times as well as the destination folder.

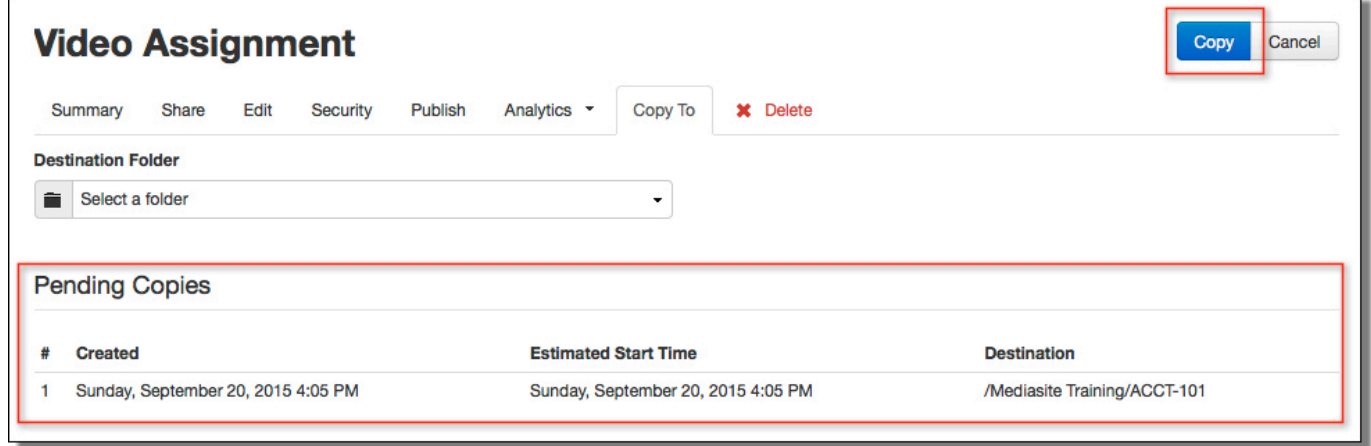

Once the process is complete you will see a pop-up box with the message, "The status of your presentation may be outdated. Click here to refresh".

The status of your presentations may be outdated. Click here to refresh.

4:07 PM